## **ComColor FW Series** 5230/5230R/5231/5231R/5000/5000R/2230

**ComColorblack FW Series** 1230/1230R

Пожалуйста, начните с чтения этого руководства. В нем описаны основные операции.

# **Краткое руководство**

## ВНИМАНИЕ

После прочтения этого руководства сохраните его в доступном месте, чтобы в дальнейшем пользоваться им как справочником. Раздел "Меры предосторожности" приведен в дополнительно прилагаемом руководстве Сведения по безопасности.

Обязательно прочтите его перед использованием аппарата.

## Предисловие

**Благодарим вас за приобретение принтера серии ComColor FW.**

**Это струйный принтер ComColor FW для высокоскоростной цветной печати с возможностью подключения к сети. Машина поддерживает ряд полезных функций, включая печать данных и мониторинг работы принтера с компьютера.**

**Опциональный сканер позволяет использовать расширенные функции, например копирование оригиналов, сохранение и использование отсканированных данных.**

#### **О руководствах**

Вместе с машиной покупатель получает пять следующих руководств.

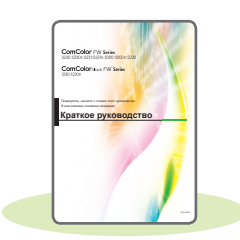

#### **Краткое руководство (это руководство)**

расходных материалов. Храните это руководство в доступном месте, рядом с аппаратом, чтобы можно было легко воспользоваться им в качестве справочника. Начните знакомство с машиной с прочтения этого руководства.  $\mathbf{A} = \mathbf{A} \mathbf{A} + \mathbf{A} \mathbf{A} + \mathbf{A$ . . . . . . . . . . . . . . **Руководство пользователя**

Содержит описание основных операций машины и инструкции по замене

Здесь приведены меры предосторожности и технические характеристики, а также

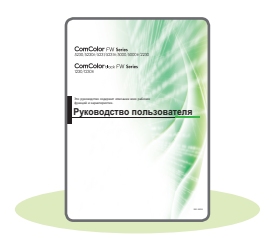

инструкции по использованию и настройке каждой функции. Прочитайте это руководство для получения более подробной информации о машине.

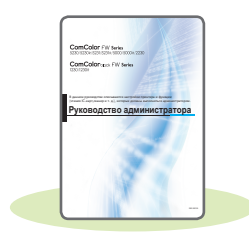

#### **Руководство администратора**

Содержит описание опционального оборудования (например, устройство чтения IC-карт, сканер) и параметров машины, которые настраиваются администратором.

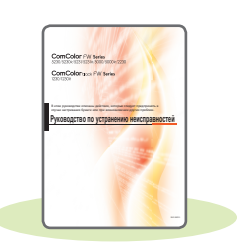

#### **Руководство по устранению неисправностей**

В этом руководстве рассказывается, что нужно делать, если произошло замятие бумаги или возникла другая проблема.

#### **Сведения по безопасности**

Руководство содержит указания по технике безопасности и технические характеристики.

#### **Об этом руководстве**

- (1) Запрещается копировать это руководство и его фрагменты без разрешения RISO KAGAKU CORPORATION.
- (2) В случае внесения усовершенствований в машину содержимое этого руководства может быть изменено без предупреждения.
- (3) RISO KAGAKU CORPORATION не несет ответственности за последствия использования этого руководства или машины.

## Символы, обозначения и снимки экрана в этом руководстве

#### **Символы**

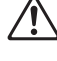

Указания по безопасному использованию машины.

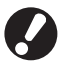

Сведения о том, что нужно проверить или чего нельзя делать.

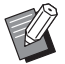

Полезная или дополнительная информация.

#### **Названия клавиш и кнопок**

Названия аппаратных клавиш на панели управления и кнопок на сенсорной панели или на экране компьютера приведены в квадратных скобках [ ].

#### ● Панель управления

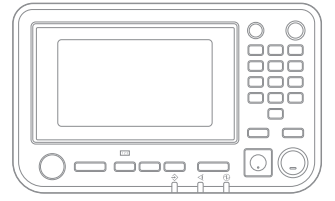

Пример: нажмите клавишу [Стоп].

#### ● Экран сенсорной панели

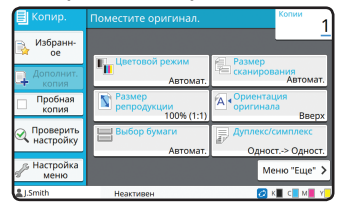

Пример: коснитесь [Цветовой режим].

#### ● Окно на экране компьютера

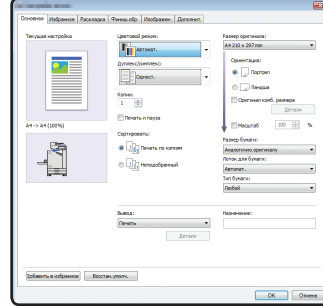

Пример: установите флажок [Оригинал комб. размера].

#### **Иллюстрации и рабочие процедуры в этом руководстве**

- В этом руководстве приведены рабочие процедуры, снимки экрана и иллюстрации для модели ComColor FW5230/FW5230R с подключенным опциональным сканером. Предполагается, что для всех функций заданы заводские настройки по умолчанию, а параметр [Настройка входа] имеет значение [ON].
- Снимки экрана и иллюстрации могут отличаться в зависимости от модели машины и условий использования, включая подключенное опциональное оборудование.

## Переключение экрана сенсорной панели

Коснитесь [Меню "Еще"], чтобы отобразить дополнительные кнопки настроек, которые не отображаются на начальном экране.

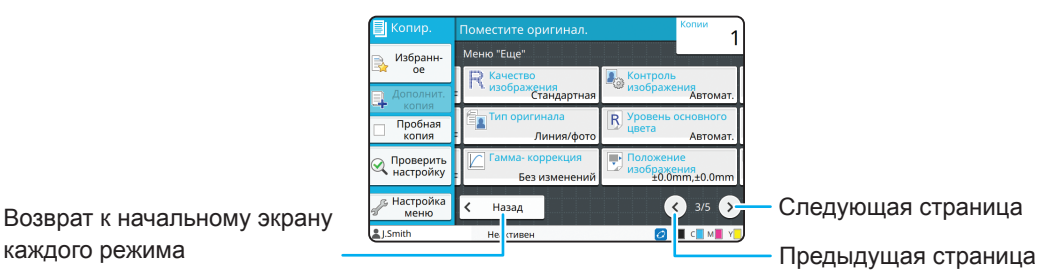

Возврат к начальному экрану

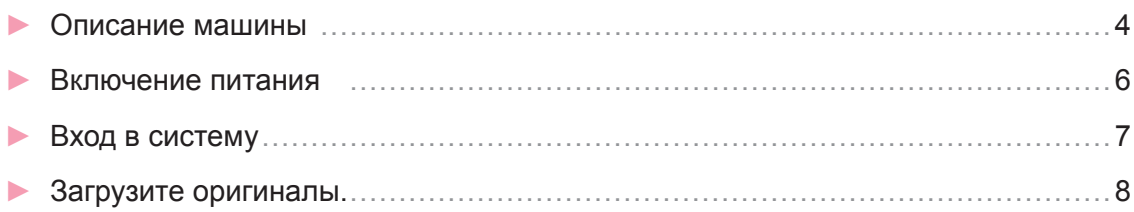

## **[Начало работы](#page-10-0)**

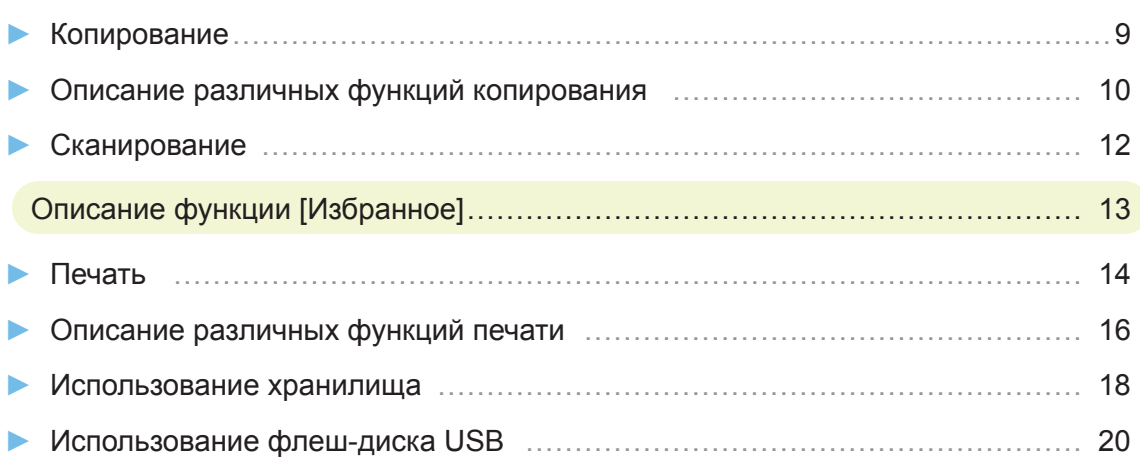

## **[Регулярный уход](#page-23-0)**

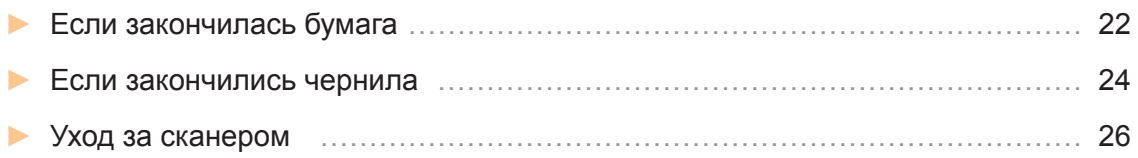

#### [Полезные советы](#page-28-0)

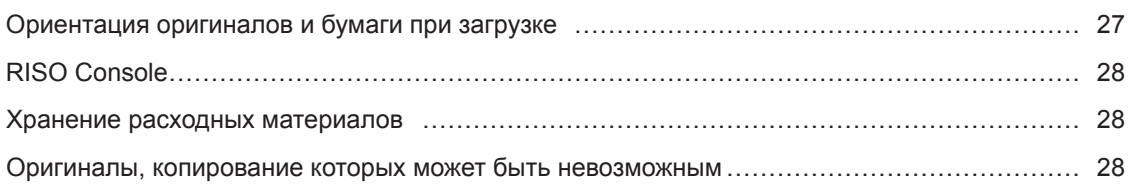

## Описание машины

<span id="page-5-0"></span>В этом разделе описаны основные детали машины. Для получения дополнительной информации о названии и функции каждой детали см. "Руководство пользователя".

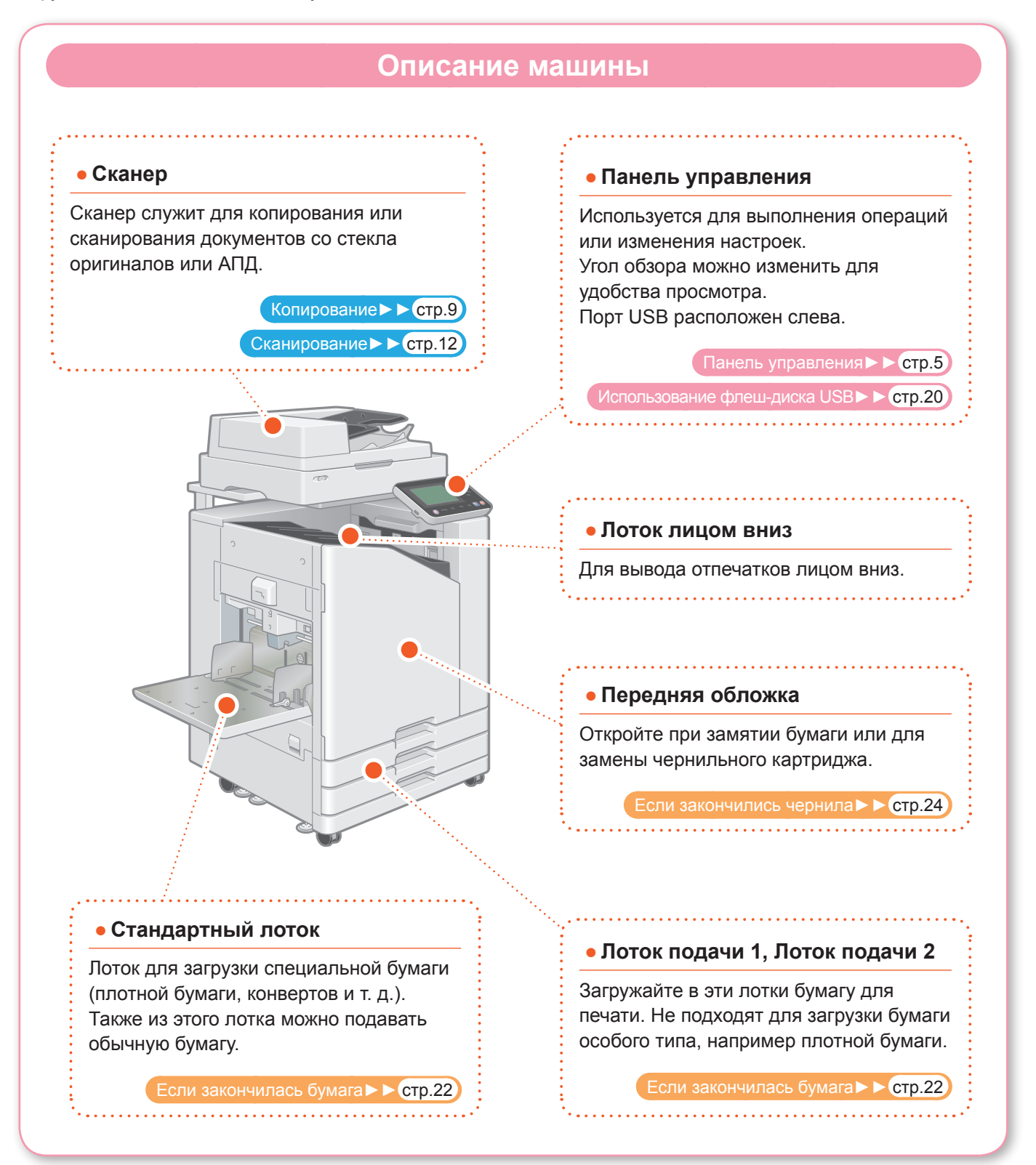

Управлять машиной можно с помощью сенсорной панели и клавиш на панели управления. Чтобы использовать кнопку на сенсорной панели, коснитесь ее пальцем.

### <span id="page-6-0"></span>**Панель управления**  $\bf{2}$  $\overline{\mathbf{3}}$  $\boxed{123}$  $F2$  $F3$  $\hat{a}$  $\mathbf{G}$  $\widehat{\mathbf{5}}$ a **Сенсорная панель** d **Цифровые клавиши** Используется для выполнения операций Эти клавиши служат для ввода цифр. или изменения настроек. e **Клавиша Пуск** b **Клавиша активизации** Нажмите, чтобы начать выполнение Горит, когда машина находится в операции. энергосберегающем режиме. Если нажать клавишу, когда она горит, . . . . . . . . . . . . . . . . . . машина перейдет в состояние готовности к f **Клавиша входа / выхода** использованию. Нажмите эту клавишу, чтобы войти в Если нажать клавишу, когда она не горит, систему или выйти из нее. машина перейдет в режим сна. g **Клавиша возврата в исходное**  c **Клавиша питания положение** При нажатии включится питание, а клавиша начнет светиться. Нажмите эту клавишу, чтобы вернуться на Чтобы выключить питание, нажмите и экран [Главная] (начальный экран) с экрана удерживайте эту клавишу. любой функции.

**5**

## Включение питания

<span id="page-7-0"></span>Включите питание, чтобы запустить машину.

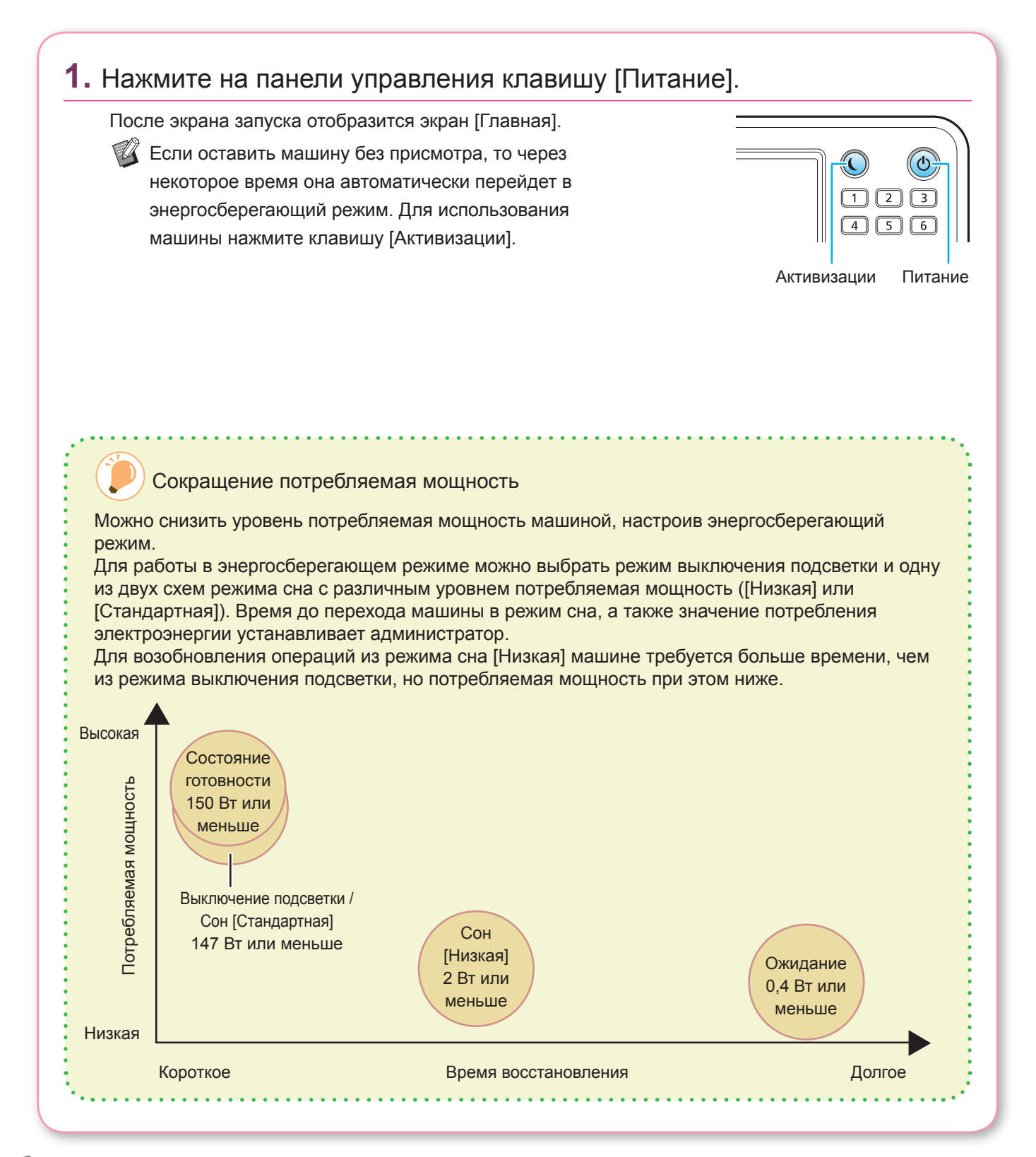

## Вход в систему

<span id="page-8-0"></span>При использовании функций, обозначенных символом  $\bigcap$  (значок замка), требуется выполнить вход.

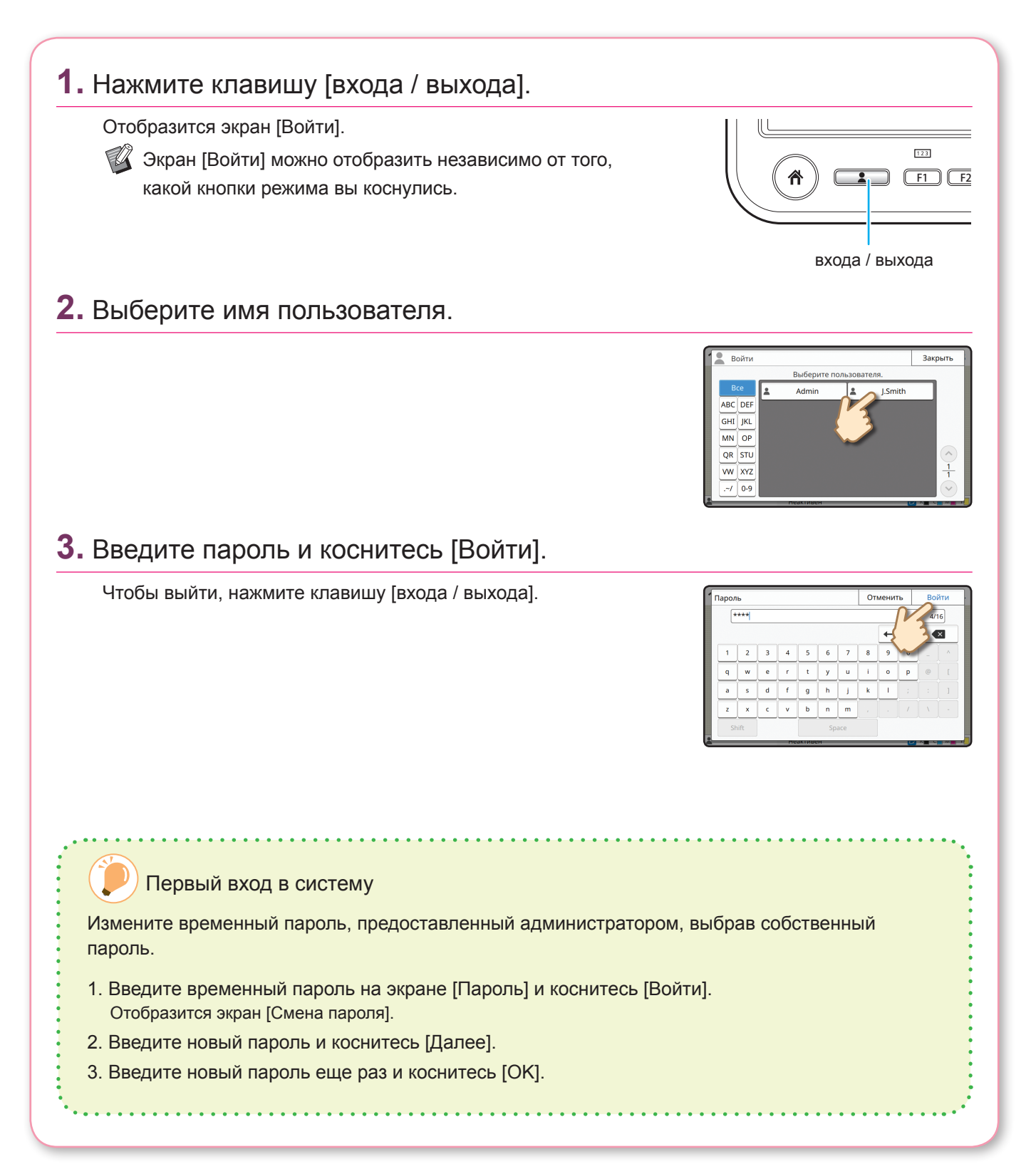

## Загрузите оригиналы

<span id="page-9-0"></span>Загрузите оригинал в АПД (автоматическое устройство подачи документов) или поместите его на стекло оригиналов. Если на оригинале использованы чернила или корректирующая жидкость, перед его загрузкой убедитесь, что они полностью высохли.

## **Загрузка в АПД**

### **1.** Загрузите оригинал стороной, которую требуется сканировать, кверху.

Сдвиньте направляющие оригинала в АПД в соответствии с шириной оригинала.

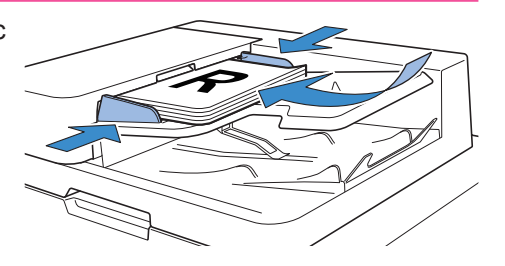

### **Загрузка на стекло оригиналов**

### **1.** Поместите оригинал стороной, которую требуется сканировать, вниз.

Совместите угол оригинала со стрелкой в верхнем левом углу стекла.

- $\mathbb{Z}$  При размещении прозрачной пленки подложите под нее белый лист бумаги, чтобы оригинал было отчетливо видно.
	- Если оригинал очень тонкий, на изображении может быть видна его задняя поверхность. Для предотвращения этого подложите черный лист бумаги под оригинал.

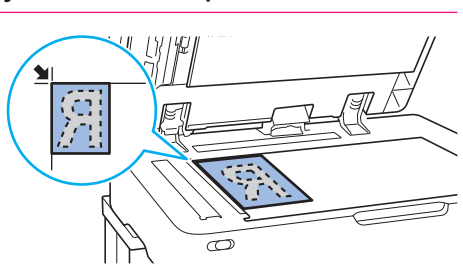

## **2.** Закройте крышку оригиналов.

#### Типы оригиналов, которые нельзя загрузить в АПД

Следующие оригиналы нельзя сканировать с помощью АПД. Размещайте их на стекле оригиналов.

- Разрезанные и склеенные оригиналы
- Сильно мятые или скрученные оригиналы
- Согнутые оригиналы
- Клеенные оригиналы
- Оригиналы с отверстиями
- Порванные оригиналы или оригиналы с неровными краями
- Оригиналы с высокой прозрачностью, например прозрачные пленки или калька
- Оригиналы с покрытием на лицевой или оборотной стороне, например мелованная бумага или бумага с покрытием
- Термобумага, используемая в факсимильных аппаратах или в системах подготовки текстов
- Оригиналы с сильными выступами на поверхности

## <span id="page-10-1"></span>Копирование

<span id="page-10-0"></span>В этом разделе описаны основные процедуры копирования.

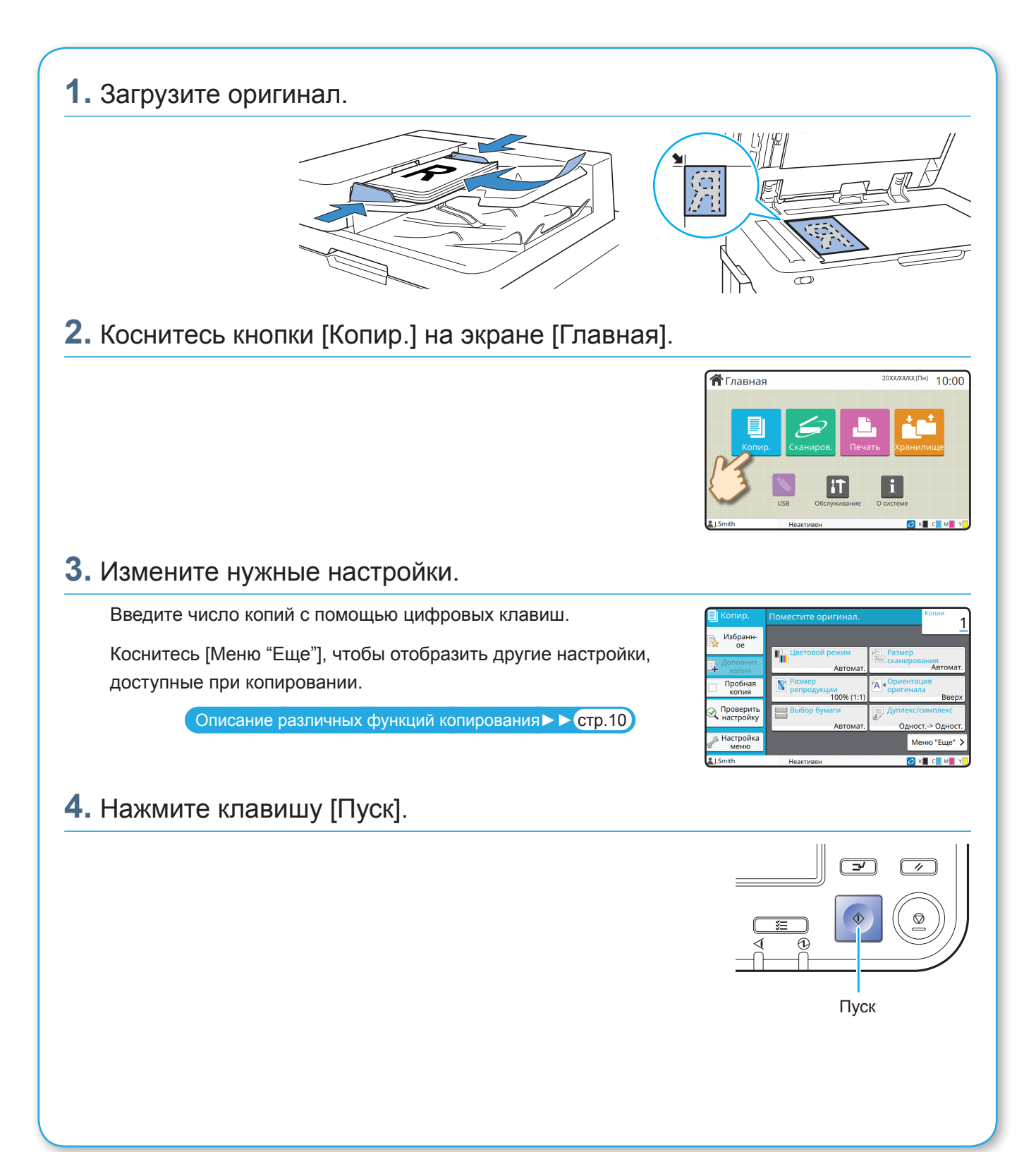

## <span id="page-11-1"></span><span id="page-11-0"></span>Описание различных функций копирования

В этом разделе описаны некоторые операции, которые можно выполнять с помощью функций копирования этой машины. Для получения дополнительной информации о каждой функции см. "Руководство пользователя".

## **Пробная копия** Напечатайте один образец перед созданием

большого числа копий. Позволяет проверить результат и настройки.

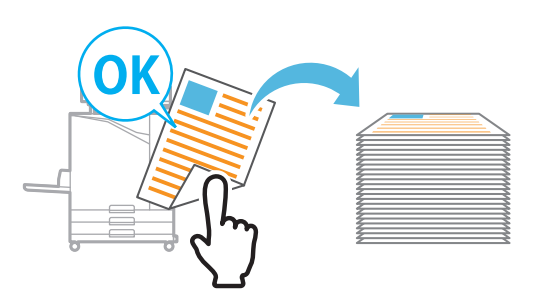

#### **Размер репродукции**

Уменьшите или увеличьте размер копируемого изображения.

Можно указать размер оригинала при воспроизведении.

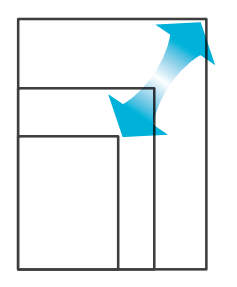

### **Сортировать**

При создании нескольких копий многостраничных оригиналов можно выбрать постраничную печать или печать всего комплекта.

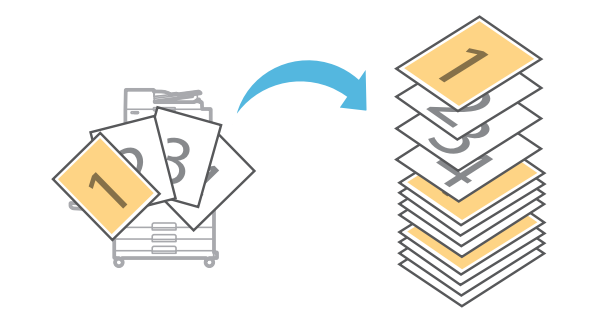

### **Цветовой режим**

Выберите цветную или монохромную печать.

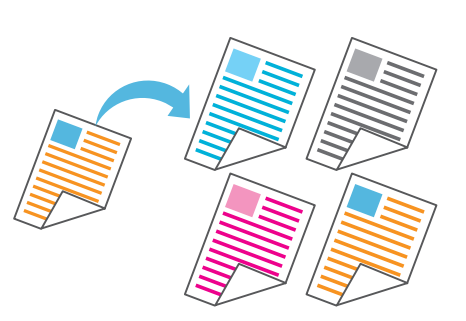

### **Дуплекс/симплекс**

Укажите способ сканирования оригиналов и создания копий.

Можно сэкономить бумагу, выполняя копирование на обеих сторонах листа.

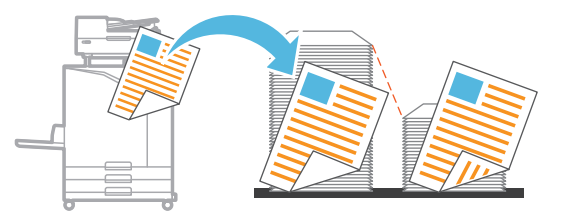

### **Оригинал комбинированного размера**

Сканируйте оригиналы, состоящие из страниц разного размера.

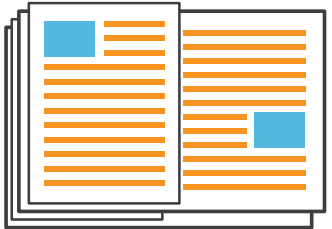

#### **Разбивка страницы**

При копировании таких документов, как буклеты, разделите страницы на две части (левую и правую) и копируйте их по отдельности.

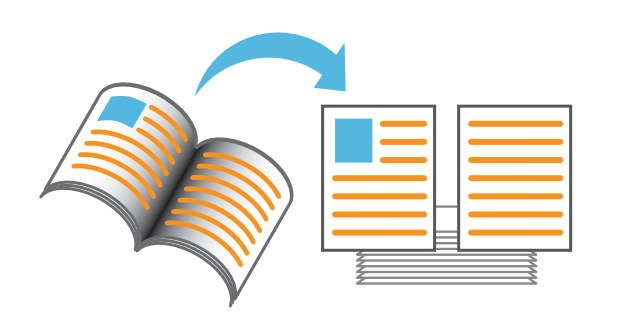

#### **Границы страницы**

Добавьте границу на полях бумаги. Позволяет выделить плакаты и знаки.

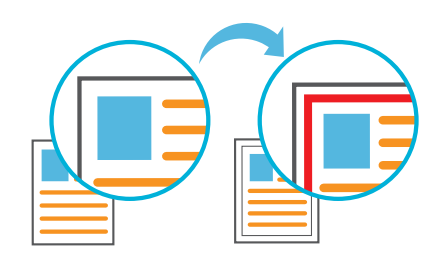

#### **Прошить (опциональный)**

Скрепите напечатанные листы. Для использования этой функции требуется многофункциональный финишер или модуль вывода со сдвигом (опциональный).

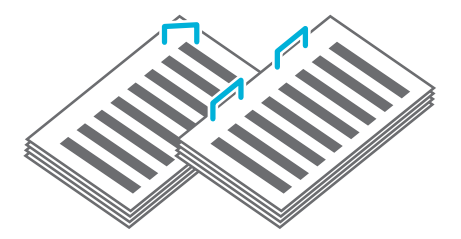

#### **Уровень основного цвета**

Сделайте цвет фона (основной цвет) светлее при сканировании оригинала с цветным фоном.

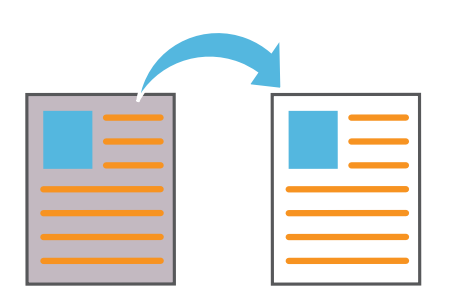

#### **Лист раздел. тиражей**

Вставьте лист разделения между комплектами копий. Позволяет быстро разделить большое количество документов для заседания или рекламных проспектов.

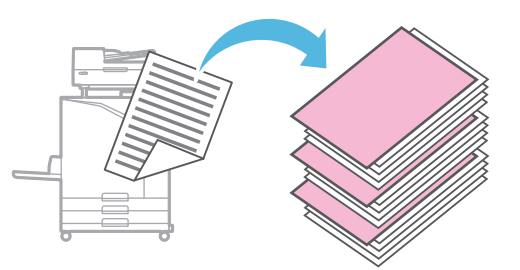

#### **Марка**

Печатайте номера страниц, дату и текст в верхнем или нижнем колонтитуле.

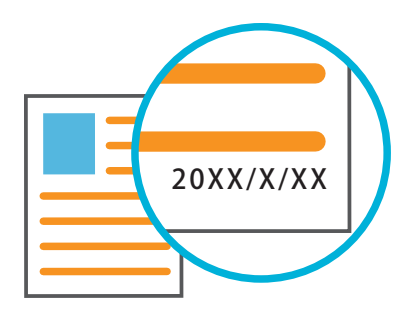

## <span id="page-13-1"></span>Сканирование

<span id="page-13-0"></span>При сканировании в качестве назначения для отправки или сохранения данных можно выбрать вариант [Почта], [PC] или [Консоль]. В этом разделе в качестве примера описана процедура отправки данных на компьютер.

## **1.** Загрузите оригинал.

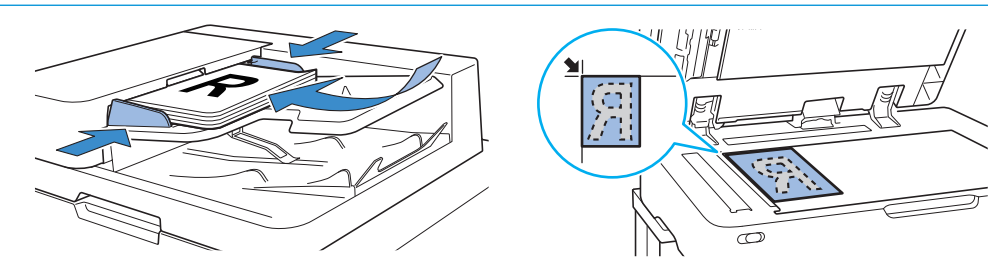

## **2.** Коснитесь кнопки [Сканиров.] - [PC] на экране [Главная].

Выберите [Почта], чтобы отправить отсканированные данные по электронной почте, или выберите [Консоль], чтобы сохранить отсканированные данные на внутреннем жестком диске машины.

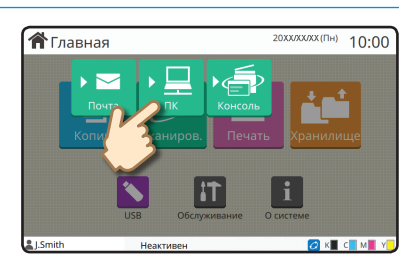

### **3.** Коснитесь кнопки [Назначение] и выберите назначение.

Измените нужные настройки. Коснитесь [Меню "Еще"], чтобы отобразить другие настройки, доступные при сканировании.

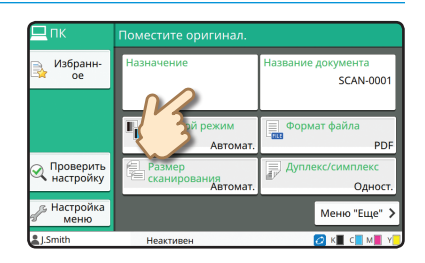

### **4.** Нажмите клавишу [Пуск].

Для получения дополнительной информации о процедуре отправки отсканированных данных с помощью параметров [Почта] и [Консоль] см. "Руководство пользователя".

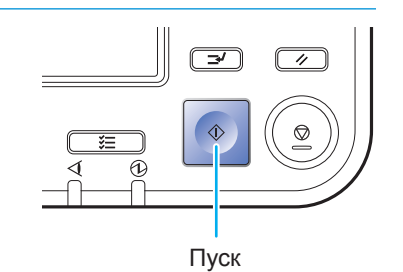

<span id="page-14-0"></span>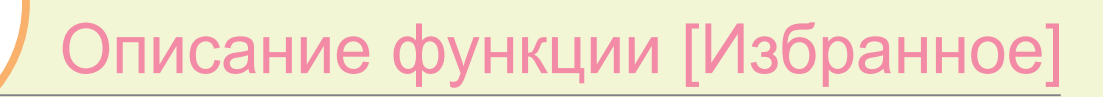

Кнопка [Избранное] расположена в верхней левой части экранов, например экрана [Копир.] или экрана [Сканиров.].

Сохранив предпочтительные настройки в списке [Избранное], можно при необходимости восстановить их. Сохранив часто используемые настройки, можно устранить необходимость выполнения этих настроек каждый раз, когда они требуются.

#### Сохранение текущих настроек для использования в будущем

Процедура сохранения настроек в списке [Избранное] описана далее на примере настроек копирования.

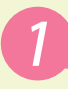

136 ран

 $\overline{\mathbb{F}_{\text{III}}}$ 

Коснитесь [Пользовательское меню].

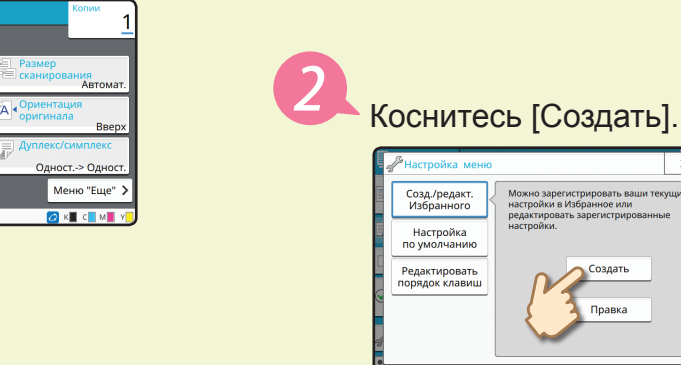

Проверьте настройки и коснитесь [OK].

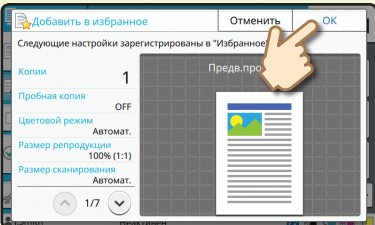

Введите регистрационное имя и коснитесь [OK]. Настройки будут зарегистрированы в

списке [Избранное].

#### Вызов настроек из списка [Избранное] для удобства копирования

Коснитесь кнопки [Избранное] на экране [Копир.]. Проверьте требуемые настройки и коснитесь [OK].

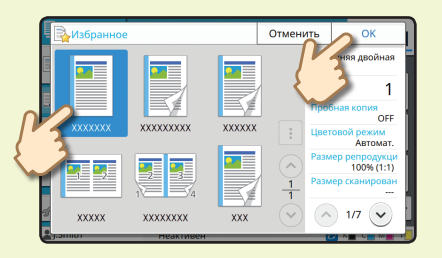

Нажмите клавишу [Пуск]. Копирование будет выполнено с использованием сохраненных настроек. 

## Печать

<span id="page-15-0"></span>В этом разделе в качестве примера описана процедура печати из приложения Блокнот операционной системы Microsoft® Windows® 7.

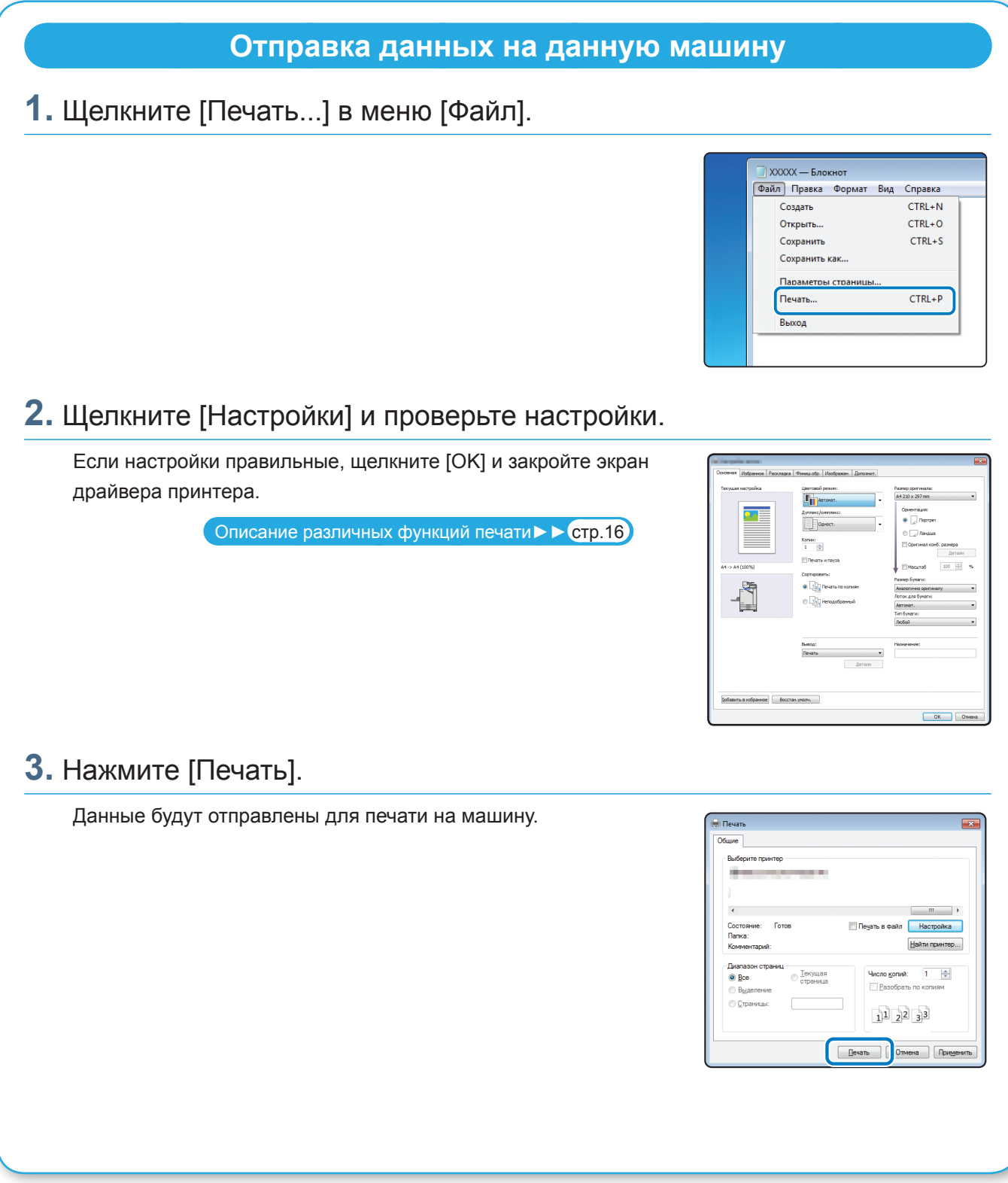

С заводскими настройками машина начинает печать автоматически после входа в систему. Если после входа в систему печать не начинается автоматически, выполните следующую процедуру.

### **Печать с данной машины**

**1.** Коснитесь кнопки [Печать] на экране [Главная].

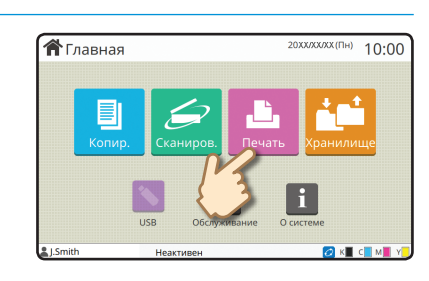

## **2.** Выберите задание.

Коснитесь кнопки [Подробности], чтобы отобразить сведения о задании.

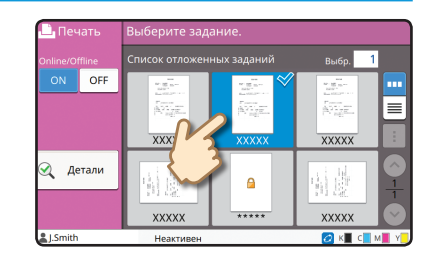

### **3.** Нажмите клавишу [Пуск].

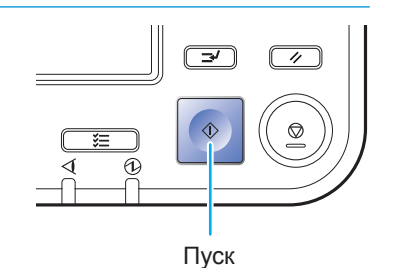

## <span id="page-17-1"></span>Описание различных функций печати

<span id="page-17-0"></span>В этом разделе описаны некоторые операции, которые доступны при использовании драйвера принтера этой машины. Для получения дополнительной информации о каждой функции см. "Руководство пользователя".

#### **Цветовой режим**

Выберите цветную или монохромную печать.

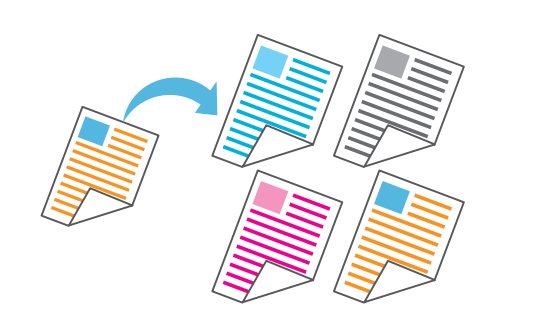

#### **Печать и пауза**

Напечатайте один образец перед печатью большого числа страниц. Позволяет проверить результат и настройки.

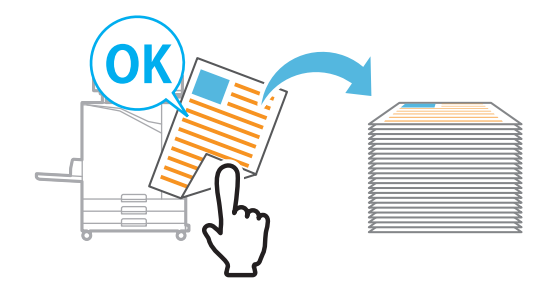

#### **Хранилище**

Сохраняйте документы в папке на машине. При необходимости можно будет напечатать эти данные.

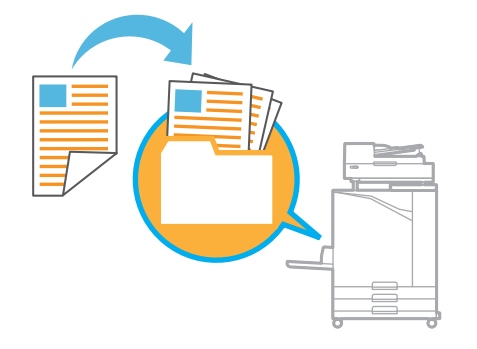

#### **Дуплекс/симплекс**

Выберите одностороннюю или двустороннюю печать. Можно сэкономить бумагу, используя

двустороннюю печать.

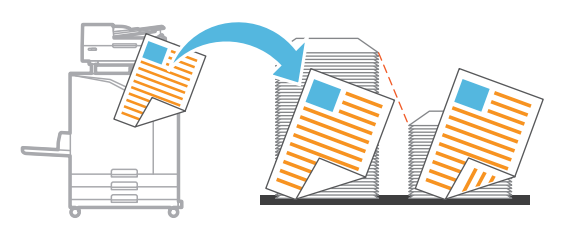

#### **Тип бумаги**

Печатайте, используя оптимальные цвета для выбранного типа бумаги.

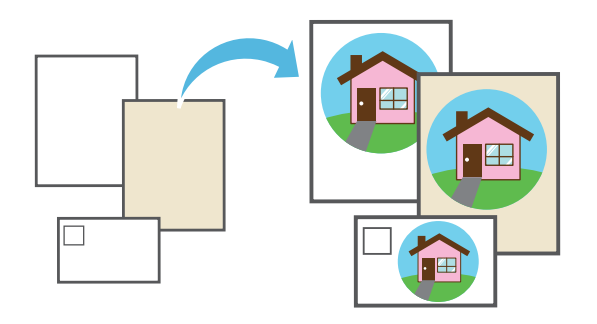

#### **Объединение**

Печатайте непрерывные страницы на одном листе. Можно использовать эту настройку для экономии бумаги.

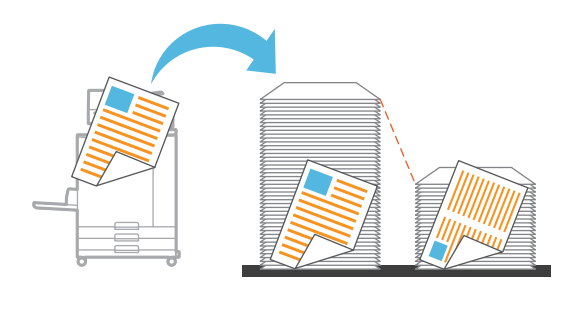

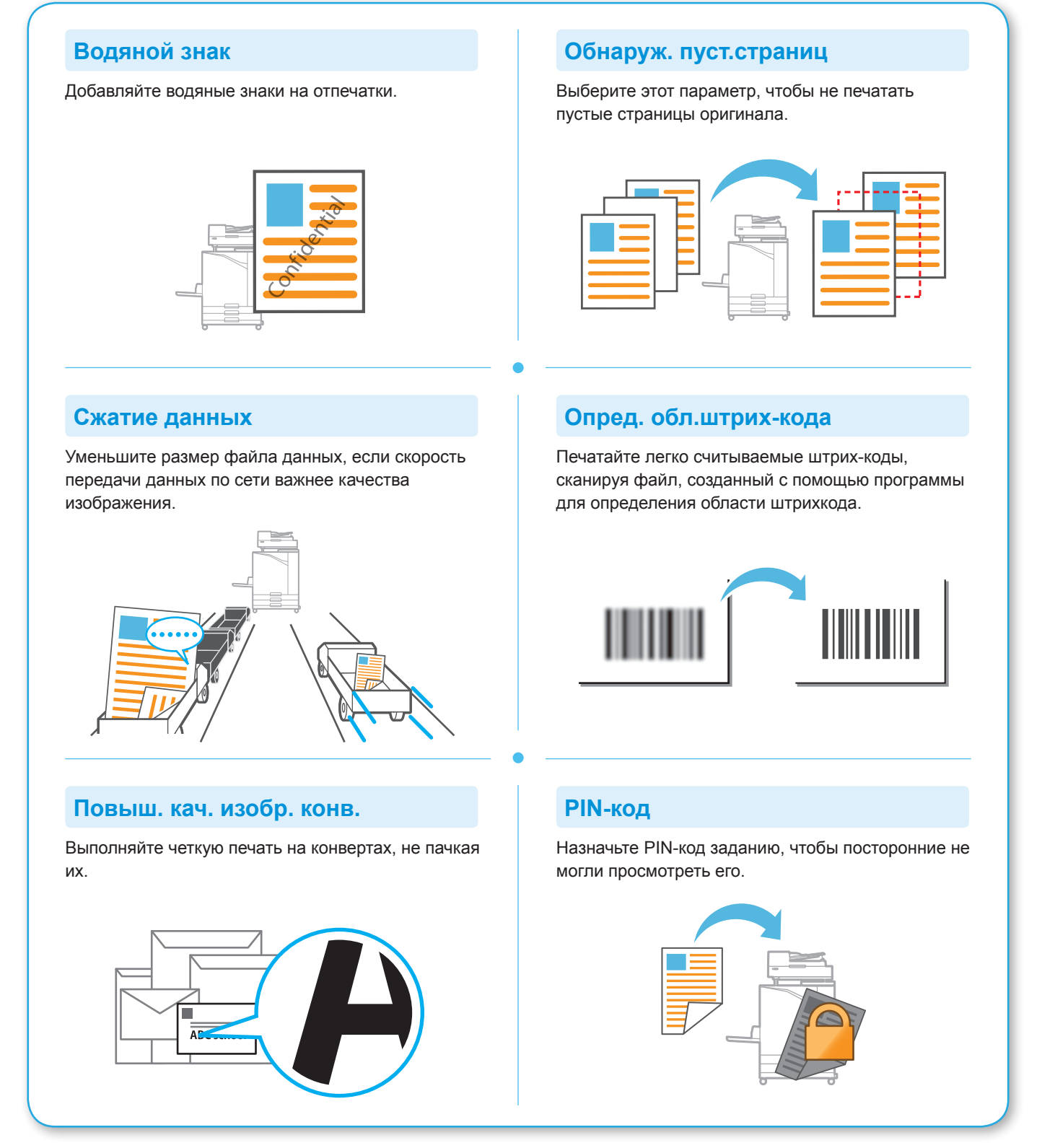

## Использование хранилища

<span id="page-19-0"></span>Отсканированные данные можно сохранить на внутреннем жестком диске машины. Настройки сохраняются для каждого задания в отдельности, поэтому в дальнейшем можно легко выполнить печать с такими же настройками.

### **Сохранение отсканированных данных в хранилище**

### **1.** Загрузите оригинал.

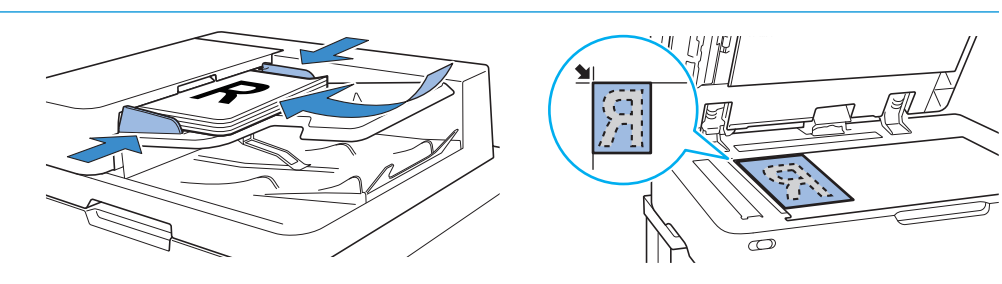

**2.** Коснитесь [Хранилище] - [сохран.] на экране [Главная].

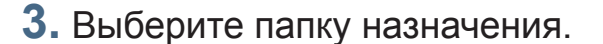

Чтобы создать новую папку, которая будет использована в качестве папки назначения, коснитесь [Добавить папку].

Коснитесь [Просмотр папки], чтобы отобразить список документов в папке. Проверьте документы и убедитесь, что выбрана правильная папка назначения для данных.

Чтобы изменить настройки, коснитесь [Изменить настр.].

## **4.** Нажмите клавишу [Пуск].

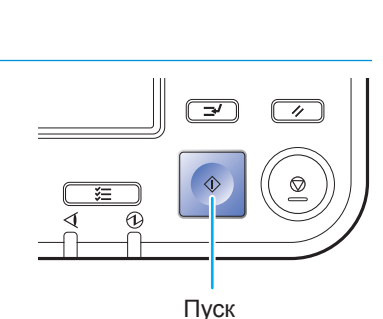

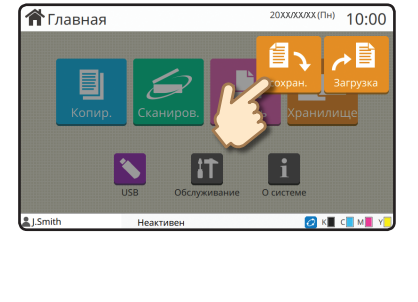

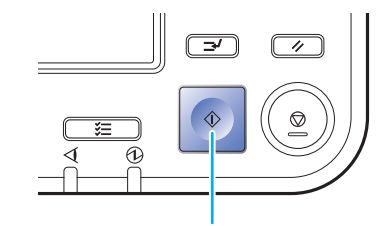

 $10:00$ 

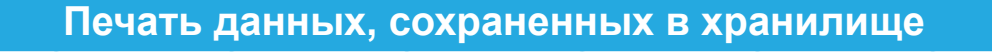

### **1.** Коснитесь [Хранилище] - [Загрузка] на экране [Главная].

**2.** Выберите папку, которую требуется загрузить, и коснитесь [Открыть].

Чтобы найти документ в папке, коснитесь [Поиск]. Для получения дополнительной информации см. "Руководство пользователя".

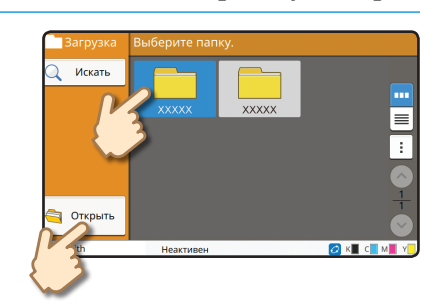

**А** Главная

### **3.** Выберите документ.

Коснитесь кнопки [Подробности], чтобы отобразить сведения о документе.

Введите число копий с помощью цифровых клавиш.

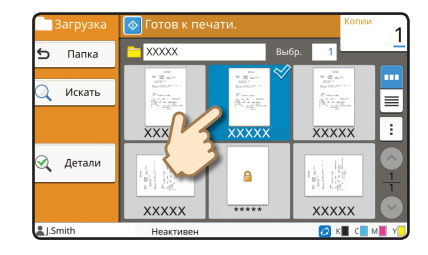

### **4.** Нажмите клавишу [Пуск].

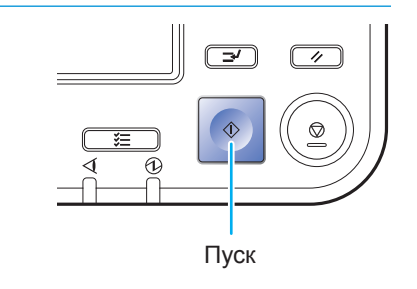

## <span id="page-21-1"></span>Использование флеш-диска USB

<span id="page-21-0"></span>Отсканированные данные можно сохранить на флеш-диске USB. Файлы PRN, хранящиеся на флеш-диске USB, можно распечатать с помощью драйвера принтера.

## **Сохранение отсканированных данных на флеш-диске USB**

### **1.** Загрузите оригинал и подключите флеш-диск USB к данной машине.

**Можно использовать флеш-диск USB, который** соответствует требованиям стандартов Mass Storage Class и USB 2.0/3.0.

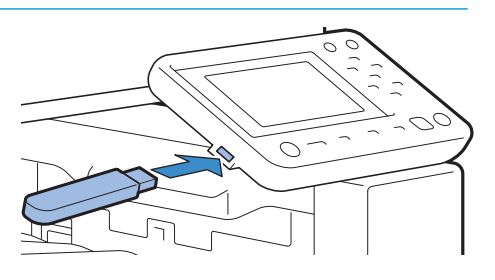

 $10:00$ 

**合**Главная

## **2.** Коснитесь [USB] - [сохран.] на экране [Главная].

### **3.** Измените нужные настройки.

Коснитесь [Меню "Еще"], чтобы отобразить дополнительные настройки, которые можно использовать с помощью функции [сохран.] в режиме USB.

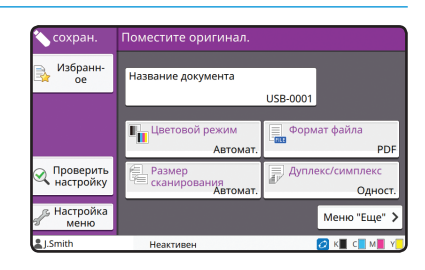

## **4.** Нажмите клавишу [Пуск].

Данные будут сохранены на флеш-диск USB.

**ДА** Не отсоединяйте флеш-диск USB, пока не завершится запись данных.

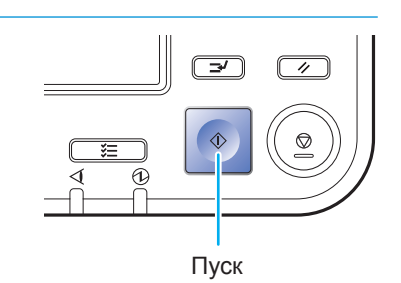

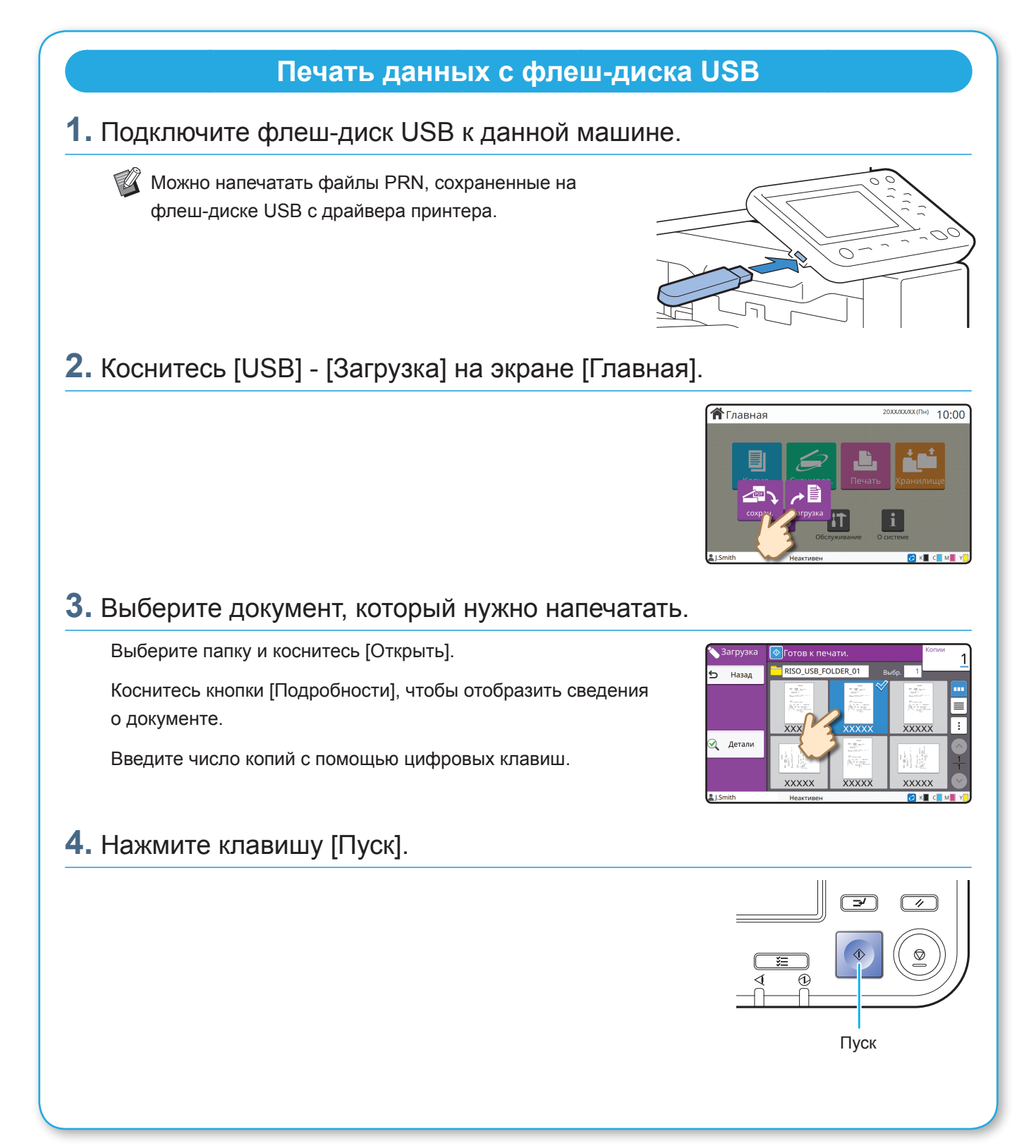

<span id="page-23-0"></span>**Регулярный уход**

## <span id="page-23-1"></span>Если закончилась бумага

Загрузите бумагу в лотки подачи или в стандартный лоток. Рекомендуется загружать в лотки подачи бумагу часто используемых типов.

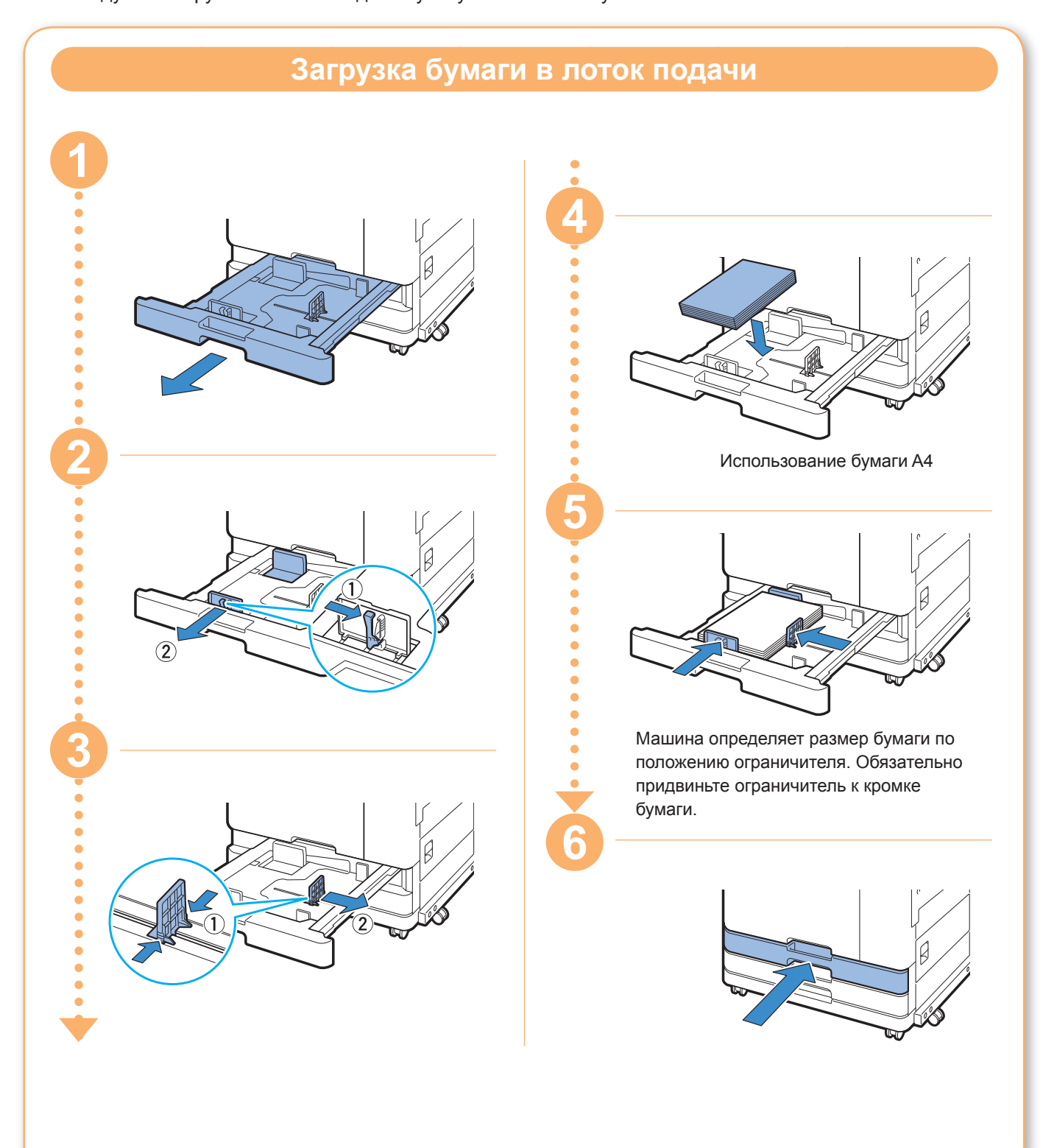

В стандартный лоток загружайте бумагу особого типа, например плотную бумагу, открытки или конверты.

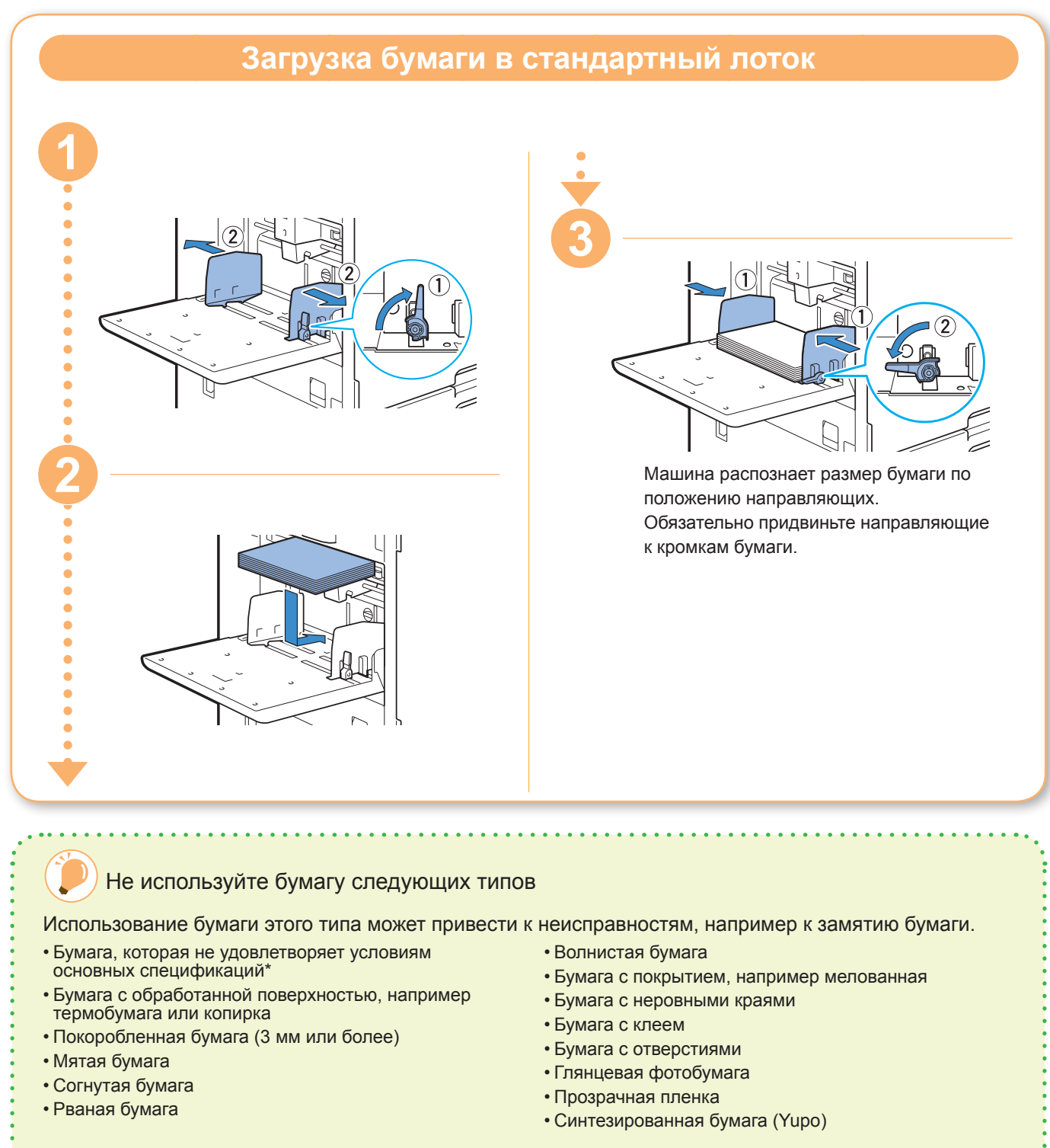

\* Для получения дополнительной информации об основных спецификациях см. "Руководство пользователя". 

<span id="page-25-0"></span>**Регулярный уход**

## <span id="page-25-1"></span>Если закончились чернила

Если закончились чернила, печать прекращается и отображается сообщение с просьбой заменить картридж. Замените картридж с чернилами соответствующего цвета.

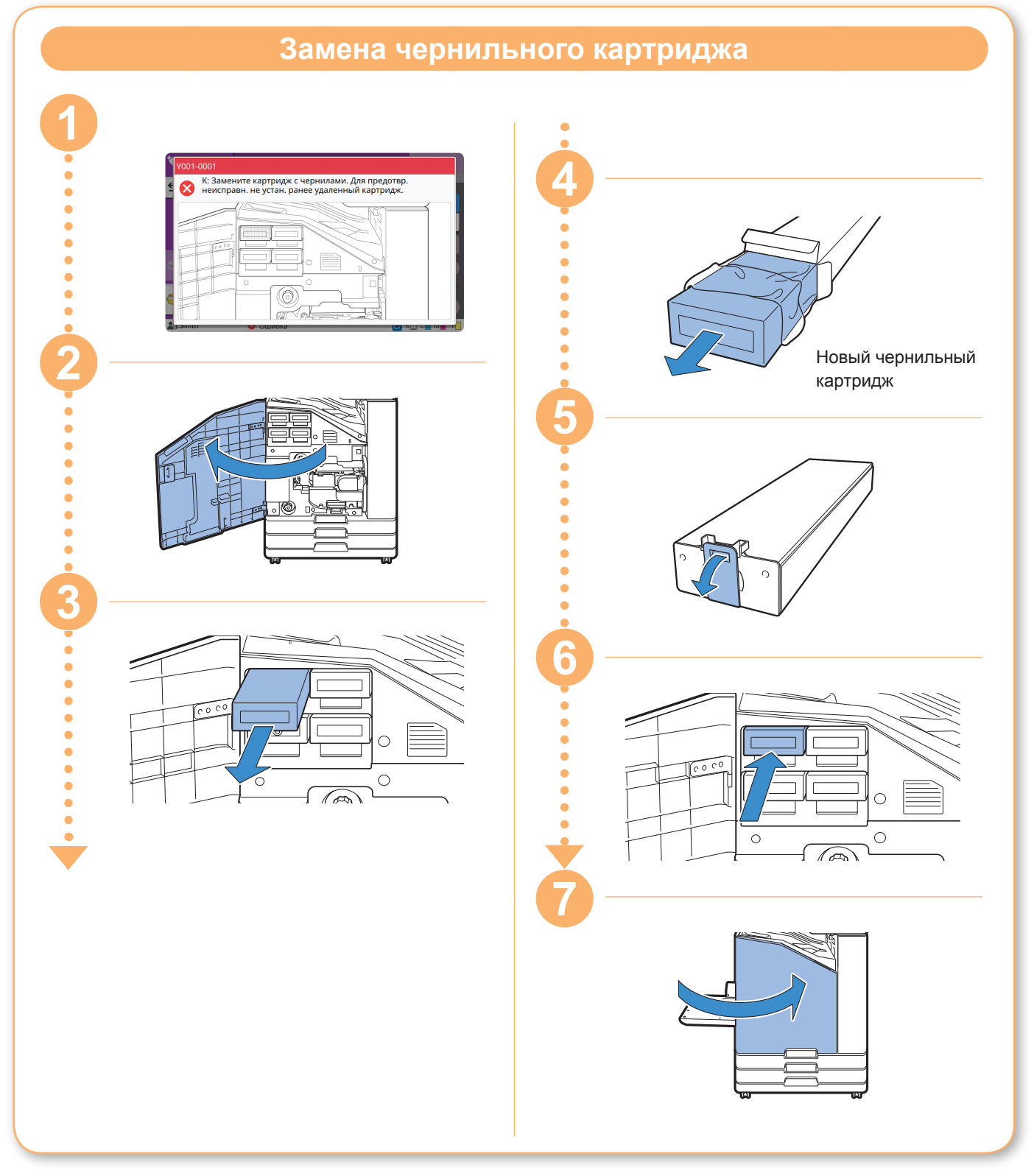

### **Обращение с чернильным картриджем**

При обращении с чернильным картриджем соблюдайте следующие меры предосторожности.

#### ВНИМАНИЕ

- Не допускайте попадания чернил на кожу или в глаза.
- Во время печати обеспечьте достаточную вентиляцию.
- Если во время использования машины вы почувствуете недомогание, незамедлительно обратитесь к врачу.

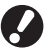

• Рекомендуется использовать подлинные чернила RISO.

- При использовании других чернил оптимальные характеристики принтера могут быть снижены. Гарантия на изделие и договор об обслуживании не действуют в отношении неполадок и ухудшения характеристик вследствие использования других чернил, кроме чернил RISO.
- Не извлекайте чернильный картридж до появления сообщения о необходимости замены.
- Не встряхивайте чернильный картридж. При встряске образуются пузырьки воздуха, из-за которых может быть нарушена правильная подача чернил и снижена четкость печати.
- Чернильный картридж изготовлен из бумаги и пластмассы. Не роняйте его и оберегайте от повреждений.
- Вынимайте чернильный картридж из пластиковой упаковки непосредственно перед вставкой в машину.
- Извлекайте колпачок чернильного картриджа только непосредственно перед использованием картриджа.
- После извлечения колпачка чернильного картриджа отверстие подачи чернил должно быть направлено вверх. Если перевернуть его вниз, чернила могут вытечь.
- После извлечения защитного колпачка на его месте могут остаться чернила. Не прикасайтесь к ним.

При попадании чернил на одежду образуются несмываемые пятна.

- Не пытайтесь заправить чернильный картридж.
- Храните чернильные картриджи при комнатной температуре и используйте их на протяжении 24 месяцев с даты производства. Для обеспечения высокого качества печати проверяйте дату выпуска картриджей и используйте их сразу после покупки. Дата производства указана на чернильном картридже.

Дополнительные меры предосторожности при обращении с чернильными картриджами см. также в "Руководство пользователя".

<span id="page-27-0"></span>**Регулярный уход**

## Уход за сканером

Периодически очищайте сканер для поддержания оптимального качества изображения при копировании и сканировании.

Инородные материалы, например пыль, грязь, чернила, клей или корректирующая жидкость, на стекле оригиналов или на белом листе АПД может снизить качество результатов копирования или сканирования. Несколько раз аккуратно протрите области, указанные далее, мягкой тканью.

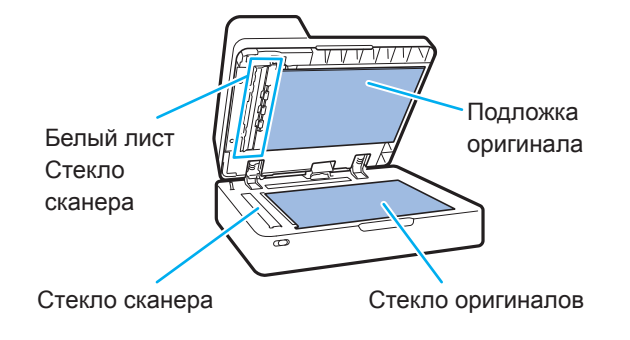

- Не выполняйте операции, которые не описаны в этом руководстве. Если требуется настроить или отремонтировать машину, обратитесь к дилеру или в авторизованный сервисный центр.
	- Стекло оригиналов хрупкое. Не помещайте на него тяжелые предметы и не подвергайте его воздействию ударов.

### **Стекло сканера**

Если стекло сканера загрязнилось, при копировании и сканировании могут образовываться черные полосы. Протрите стекло сканера мягкой тканью. Выполните следующую процедуру, протирая стекло сканера в верхней части сканера.

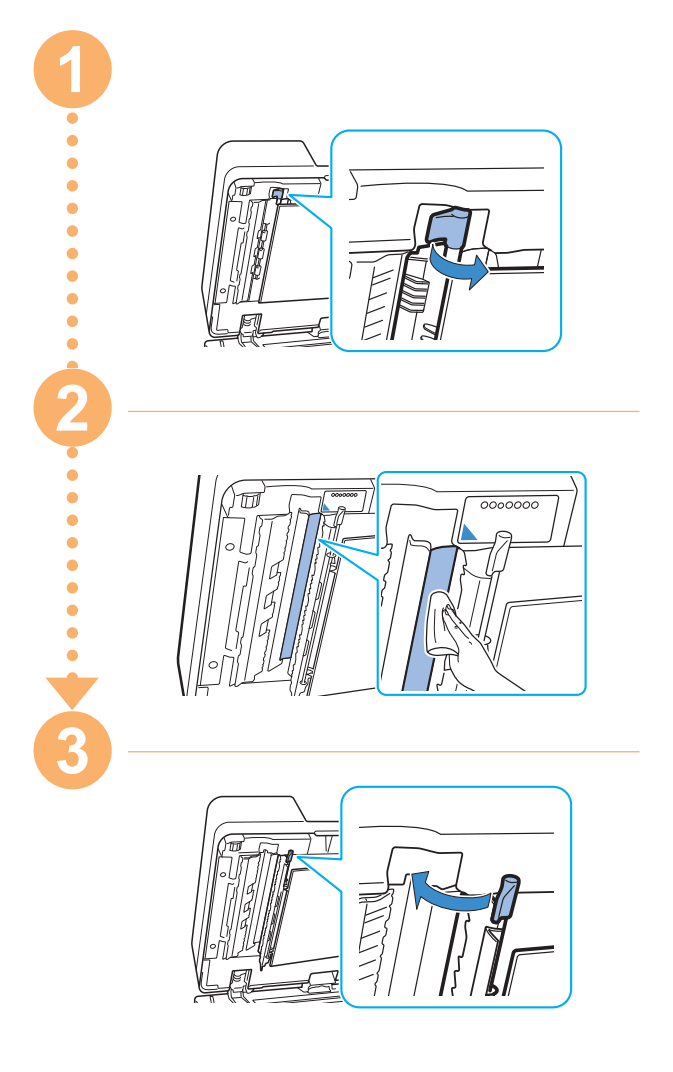

<span id="page-28-0"></span>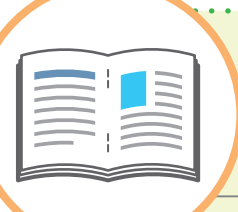

## Полезные советы

### Ориентация оригиналов и бумаги при загрузке

При копировании бумаги с печатным заголовком, конвертов и другой бумаги с нанесенным логотипом необходимо учитывать ориентацию оригинала и бумаги.

Ориентация оригиналов и бумаги описана далее на примере копирования одностороннего оригинала.

#### **● Пример загрузки конвертов**

На сенсорной панели установите для параметра [Ориентация оригинала] значение [Влево].

#### **Ориентация оригинала**

Загрузите оригиналы, так чтобы сначала выполнялось сканирование нижнего края. **Ориентация при загрузке конверта** Загрузите конверты, так чтобы сначала в машину подавался нижний край.

**Ориентация вывода**

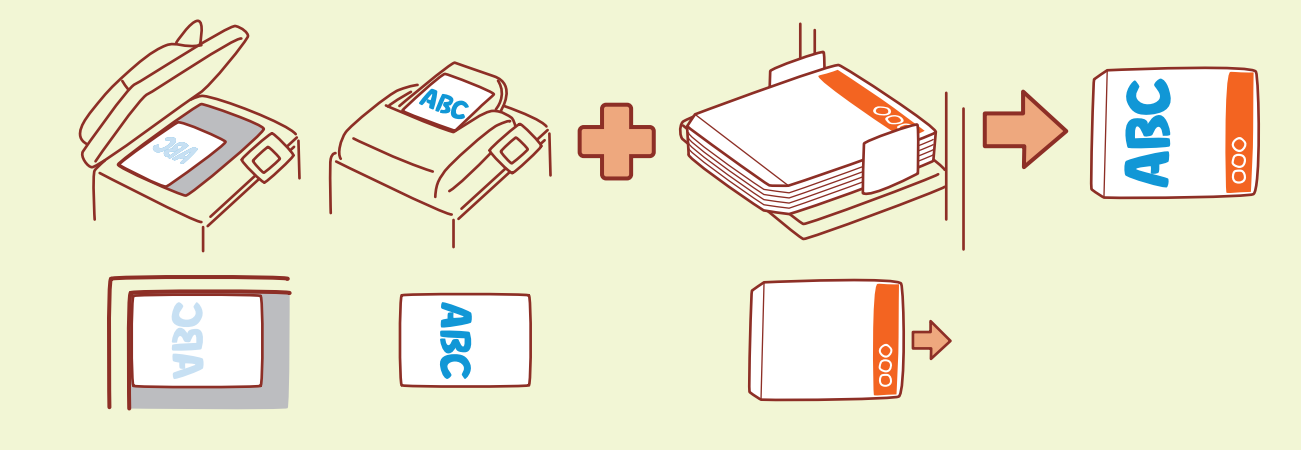

#### **● Пример загрузки бумаги с печатным заголовком**

На сенсорной панели установите для параметра [Ориентация оригинала] значение [Вверх].

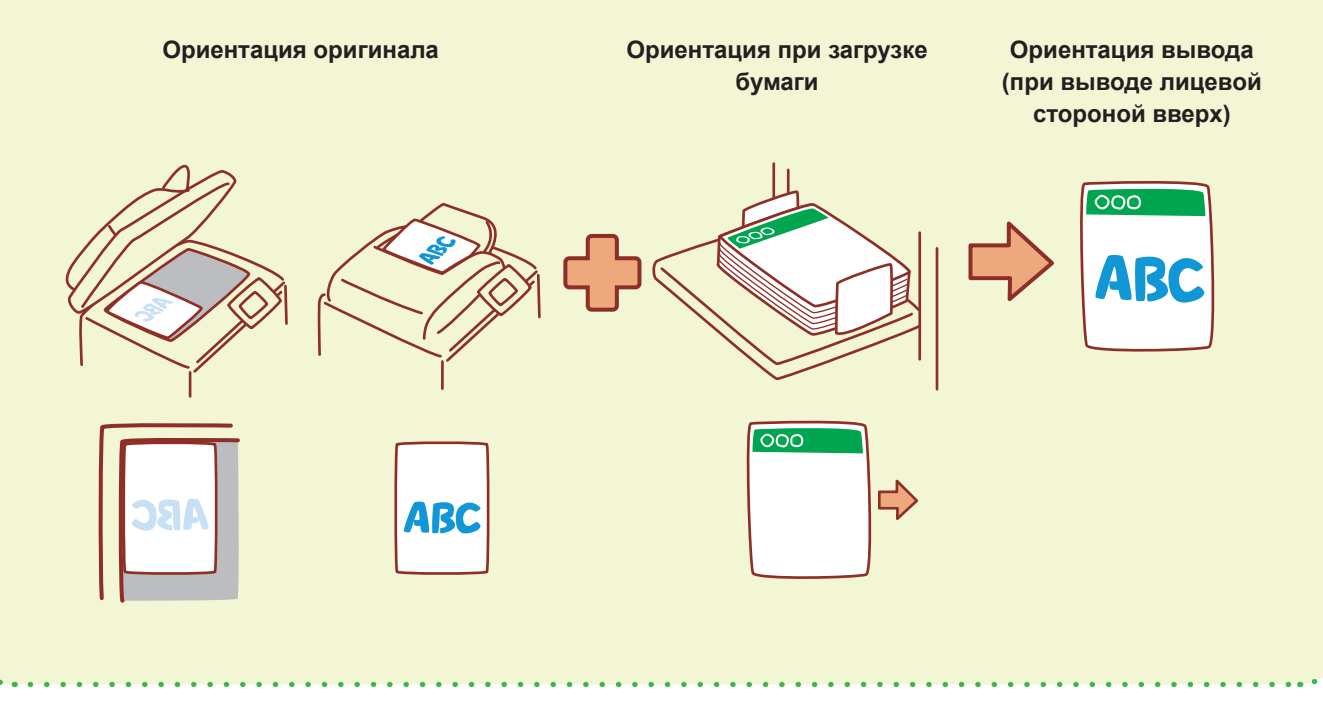

Приложение RISO Console обеспечивает удаленный доступ к машине посредством веб-браузера компьютера, позволяя из любого места проверять состояние и настройки машины, а также управлять данными. Для использования приложения RISO Console требуется подключение машины к сети.

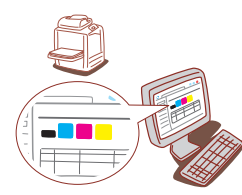

#### **Хранение расходных материалов**

#### **● Хранение и подготовка бумаги**

- Используйте только бумагу из запечатанной упаковки.
- По окончании печати извлеките неиспользованную бумагу из стандартного лотка, уберите ее в оригинальную упаковку и уберите на хранение до следующего использования. Если оставить бумагу в стандартном лотке, она может покоробиться и застрять в принтере.
- Если бумага не очень хорошо разрезана или имеет текстурную поверхность (например, рисовальная бумага), перед использованием разложите ее веером.
- Храните бумагу в горизонтальном положении в месте с умеренной температурой и влажностью, не подверженном воздействию прямых солнечных лучей.

#### **● Хранение чернильных картриджей**

Чернильные картриджи частично изготовлены из бумаги, поэтому при неправильном хранении, в том числе с нарушением условий хранения, они могу деформироваться и потерять свою пригодность. Храните картриджи правильно, выполняя следующие указания.

- Храните чернильные картриджи в оригинальной упаковке, правильно расположив нанесенную на ней метку верхней стороны.
- Не допускайте замораживания и попадания прямого солнечного света. Храните в месте с температурой от 5°C до 35°C. Не храните картриджи в местах, подверженных резким изменениям температуры.
- При хранении чернил после извлечения из пластиковой упаковки храните их в положении, указанном на картридже, и при первой возможности загрузите их в машину.

#### <span id="page-29-0"></span>**RISO Console Оригиналы, копирование которых может быть невозможным**

- **Не используйте оборудование в нарушение законов или авторских прав, даже если вы делаете копии для личного пользования. За дальнейшими подробностями обратитесь к дилеру или в авторизованный сервисный центр. Старайтесь проявлять благоразумие и здравый смысл.**
- **Не используйте машину для создания копий следующих материалов.**
- Копии деловых документов, например выпущенных государством сертификатов акций, векселей и чеков, кроме копий, необходимых для использования в служебных целях
- Копии паспортов государственного образца; паспортов транспортных средств, разрешений и документов, удостоверяющих личность, выданных государственными или частными организациями; а также пропусков, купонов на питание и прочих билетов
- Копии объектов авторских прав, например публикаций, музыкальных произведений, произведений искусства, отпечатков, чертежей и фотографий, кроме предназначенных для личного или бытового использования

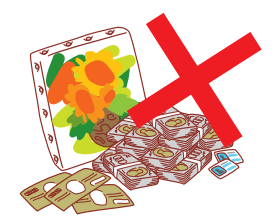

060-36033-RU3

#### **Торговые марки**

Microsoft и Windows являются торговыми марками или зарегистрированными торговыми марками корпорации Microsoft в США и других странах. Mac, Mac OS, OS X и Safari являются торговыми марками компании Apple Inc. Adobe, логотип Adobe, PostScript и PostScript 3 являются торговыми марками или зарегистрированными торговыми марками компании Adobe Systems Incorporated в США и других странах.

ColorSet — торговая марка компании Monotype Imaging Inc., зарегистрированная в Патентном бюро США и, возможно, в некоторых других юрисдикциях.

 $\bigcap$ ,  $\bigcap$   $\bigcap$ , ComColor и FORCEJET являются торговыми марками или

зарегистрированными торговыми марками RISO KAGAKU CORPORATION в США и других странах.

Все остальные названия компаний и торговые марки являются торговыми марками или зарегистрированными торговыми марками соответствующих владельцев.

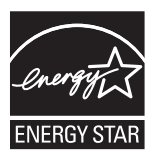

В рамках сотрудничества с ENERGY STAR® компания RISO KAGAKU CORPORATION подтверждает соответствие этого изделия указаниям ENERGY STAR® в отношении эффективности использования электроэнергии.

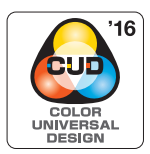

#### **Получение сертификата Color Universal Design**

Серия ComColor FW (машина и опциональное оборудование\*) имеет выданный организацией Color Universal Design Organization (CUDO) сертификат соответствия требованиям универсального цветового дизайна, который гарантирует улучшенную видимость независимо от особенностей цветовосприятия отдельных людей.

\* Сертифицированное опциональное оборудование:

сканер/модуль вывода со сдвигом

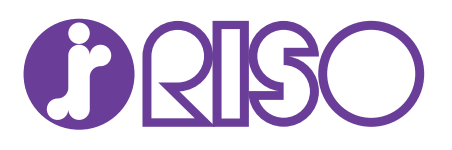